### 平塚信用金庫ビジネスWeb

# 振込手数料マスタ変更手順

## 【個別手数料設定】

令和5年7月

平塚信用金庫

平塚信用金庫ビジネスWeb(事業者向けインターネットバンキングサービス)をご利用いただき、誠にありがとうございます。

#### ○振込手数料マスタとは

•振込手数料マスタとはIBシステムに登録されている振込手数料表のことです。

•振込手数料を受取人負担(先方負担)で振込をする場合に、振込手数料マスタの手数料を振込金額の計算に使用します。

•ファイル伝送の振込手数料の計算に使用します。(ファイル伝送をご利用の場合。)

•振込手数料マスタの金額をお客さまの任意の金額に設定することができます。

•振込手数料マスタをお客さまの任意の金額に設定すると、設定内容によっては振込手数料に差損が発生してしまうこともある ので、ご注意ください。

振込手数料の差損が発生した場合でも当金庫では補填等の対応はいたしかねますので、ご了承ください。

#### ○このマニュアルは振込手数料マスタに「個別手数料設定」を設定する手順について記述しています。

•ビジネスWebを新規にご契約のお客さまは「標準手数料設定」が初期設定となっています。

•振込手数料マスタの設定を「標準手数料設定」に変更する場合は以下URLより参照ください。

#### <標準手数料設定手順書URL>

https://www.shinkin.co.jp/hiratuka/business/pdf/manual/tesuryo\_hyojun.pdf

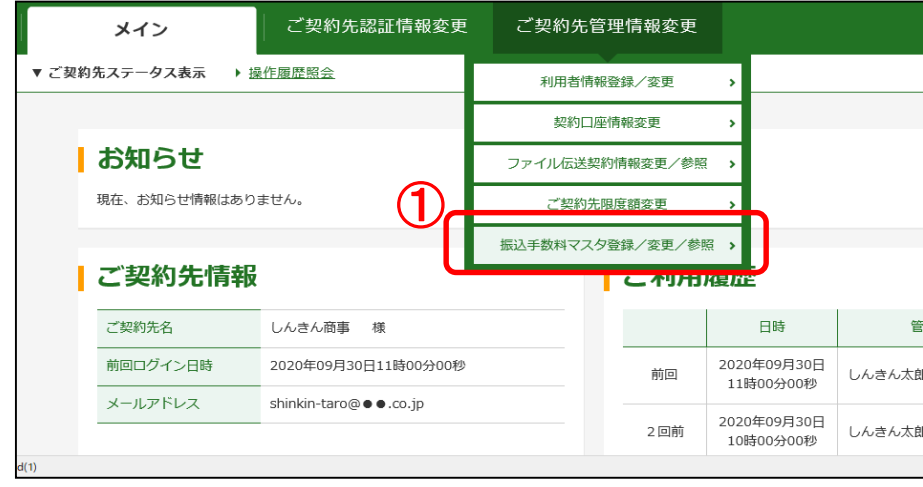

♥

①管理者ログイン後、

ご契約先管理情報変更から

「振込手数料マスタ登録/変更/参照」をクリックし ます。

⇒「振込手数料マスタ選択」画面が表示されます。

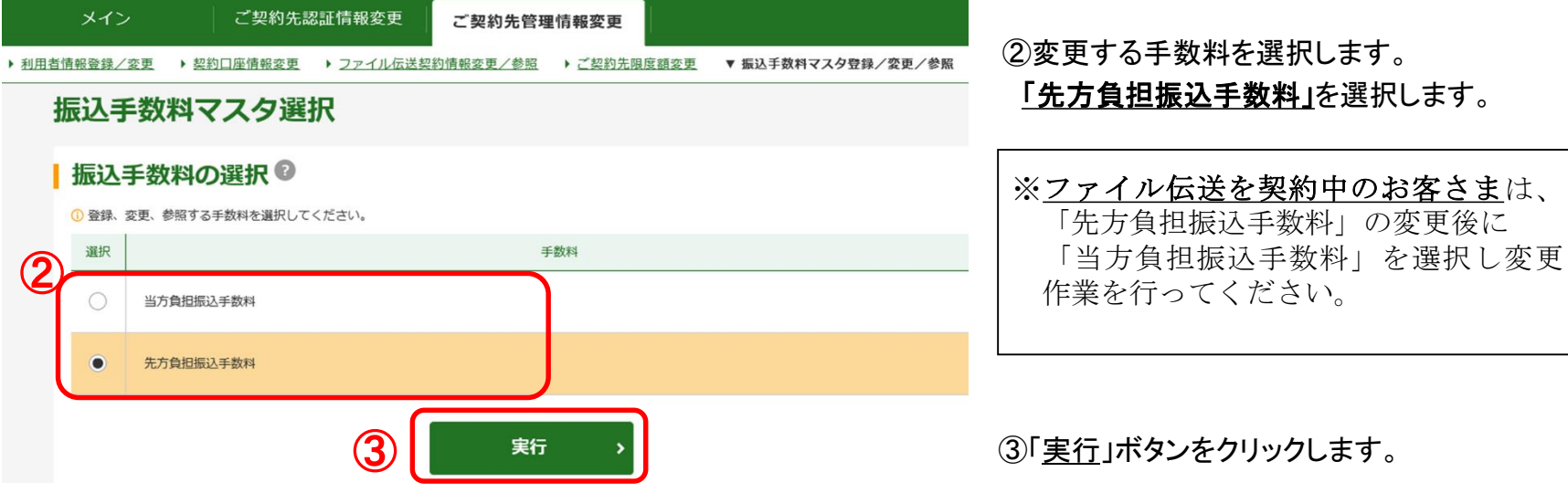

 $\blacktriangledown$ 

②変更する手数料を選択します。 「先方負担振込手数料」を選択します。

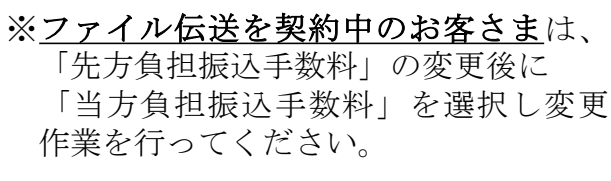

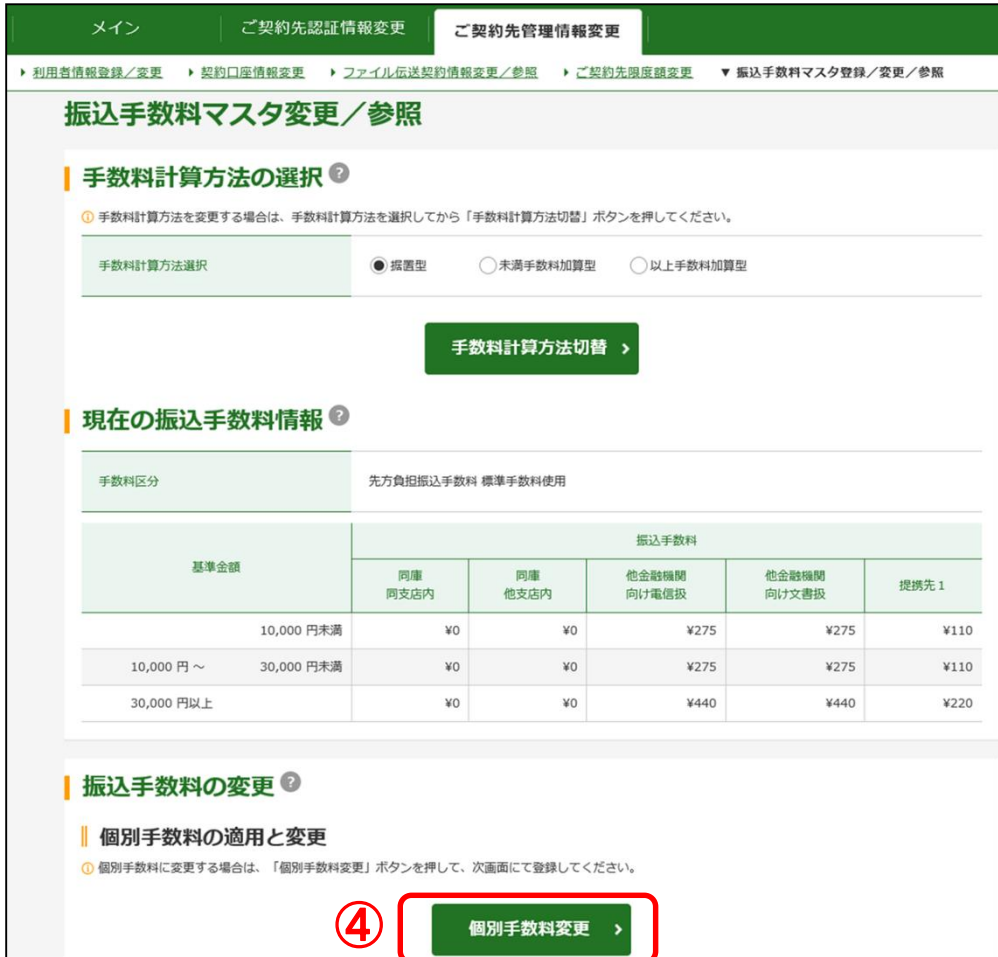

④振込手数料マスタ変更/参照画面が表示されます。 「個別手数料変更」ボタンをクリックします。

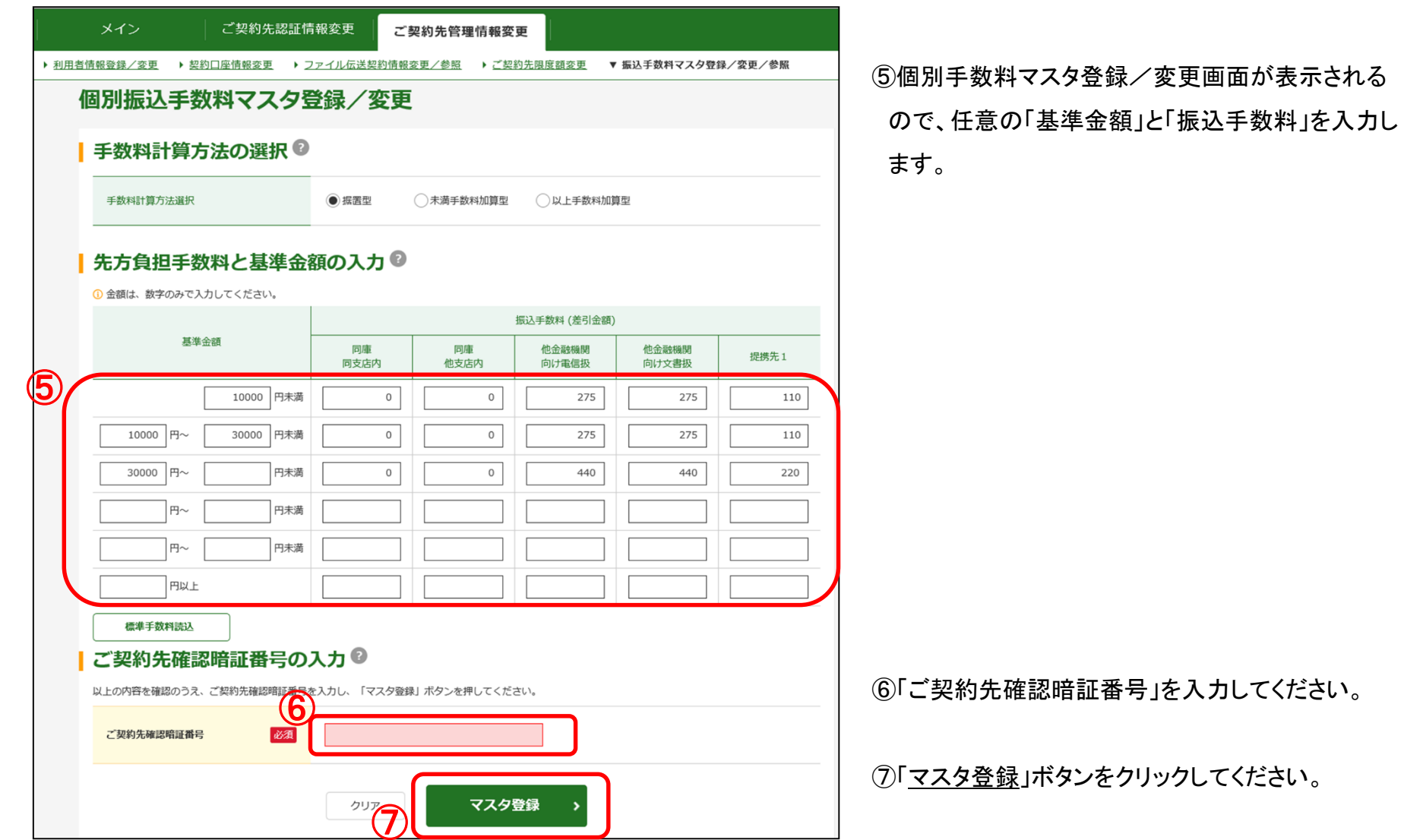

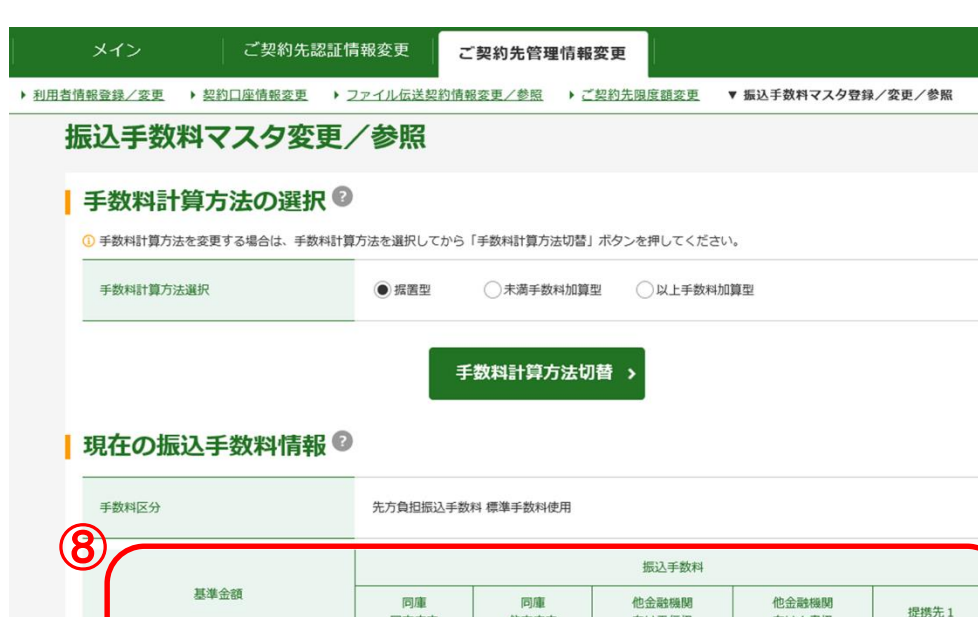

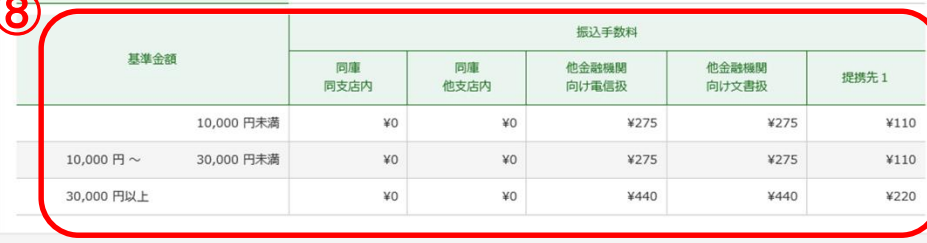

#### ■振込手数料の変更®

#### ■ 個別手数料の適用と変更

1 個別手数料に変更する場合は、「個別手数料変更」ボタンを押して、次画面にて登録してください。

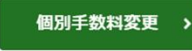

#### 標準手数料の適用

1 標準手数料に変更する場合は、ご契約先確認暗証番号を入力し、「標準手数料使用」ボタンを押してください。

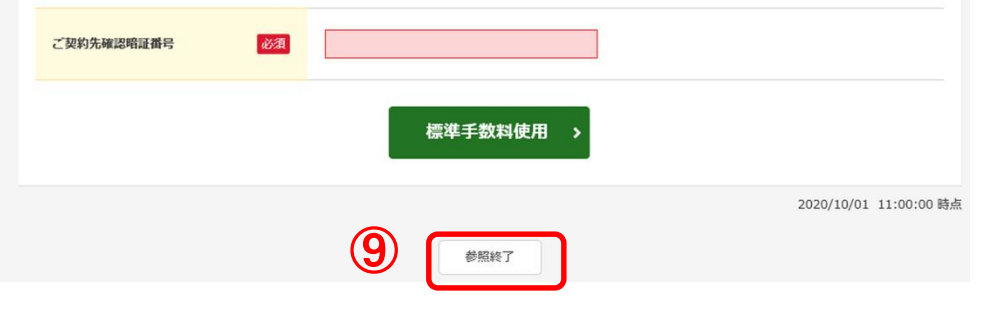

⑧設定した個別手数料が前ページで入力した金額 と同じであることを確認してください。

⑨内容の確認ができましたら、「参照終了」ボタンを クリックすると「振込手数料マスタ選択」の画面に 戻ります。

以上で、振込手数料マスタの変更は終了です。

■ファイル伝送をご契約のお客様は、「先方負担振 込手数料」、「当方負担振込手数料」とも変更をお願 いいたします。

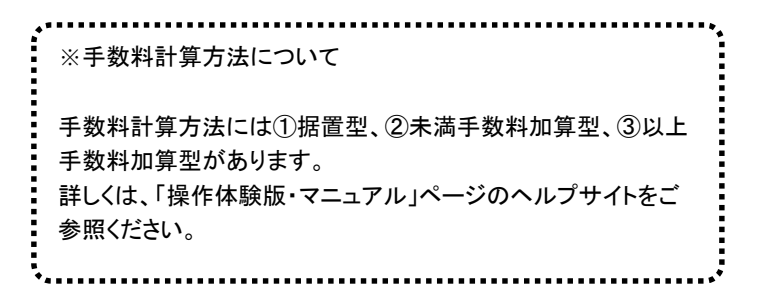